**Scopus Document Download Manager** 扩展程序

安装方法(**Microsoft Edge** 为例)

- $\begin{array}{|c|c|c|c|}\hline \textbf{0} & \text{Noture} & & \text{x} & + \\ \hline \leftarrow & \rightarrow & \text{C} & \text{ch} & \text{https://www.naturea} \end{array}$  $\overline{G}$   $\overline{M}$   $G$  $\circ$ 日 新建标签页 D HERD 日 新建 InPrivate 窗口  $CrI + Shift + N$ 缩放  $00% + \frac{1}{2}$ <= 収蔵来 l<br>Itri+Shift+C nature View all journals Search Q Login  $\overline{\Omega}$ 。<br>④ 集绵 Explore content  $\times$  About the journal  $\times$  Publish with us  $\times$ Sign up for alerts ... RSS feet ⑤ 历史记录 Subscribe  $C<sub>tr</sub> + H$ ー<br>上 下載  $\frac{1}{\text{Cth} + 1}$  $R$ What COVID vaccines for  $G$   $\nu$   $\mathbb{R}$ young kids could mean for<br>the pandemic (6) 性能  $Q$   $H$  $C<sub>tr</sub> + P$ ◎ 周页捕获<br>*※* 周页捕获 .<br>Christianista d 6 在页面上查找  $C$ trl + F A<sup>b</sup> 大声朗读 l+Shift+U BSTR 。<br>8 课 ◎ 帮助和反馈 MER Microsoft Ex Your privacy Settings | Accept All Cookies  $rac{0 \times h}{0 \times h}$  48% **HD69004**
- **1.**点击浏览器右侧功能区域的"扩展"功能。

**2.**找到右下角的"开发人员模式"。

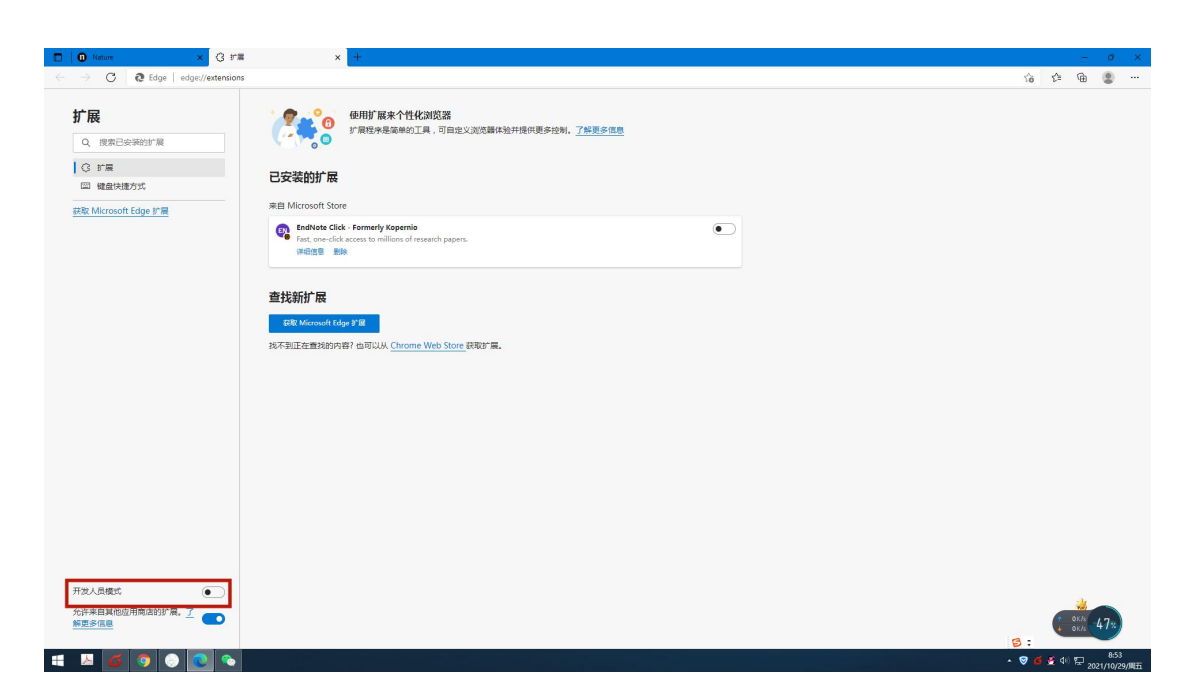

## **3.**将"开发人员模式"按钮打开。

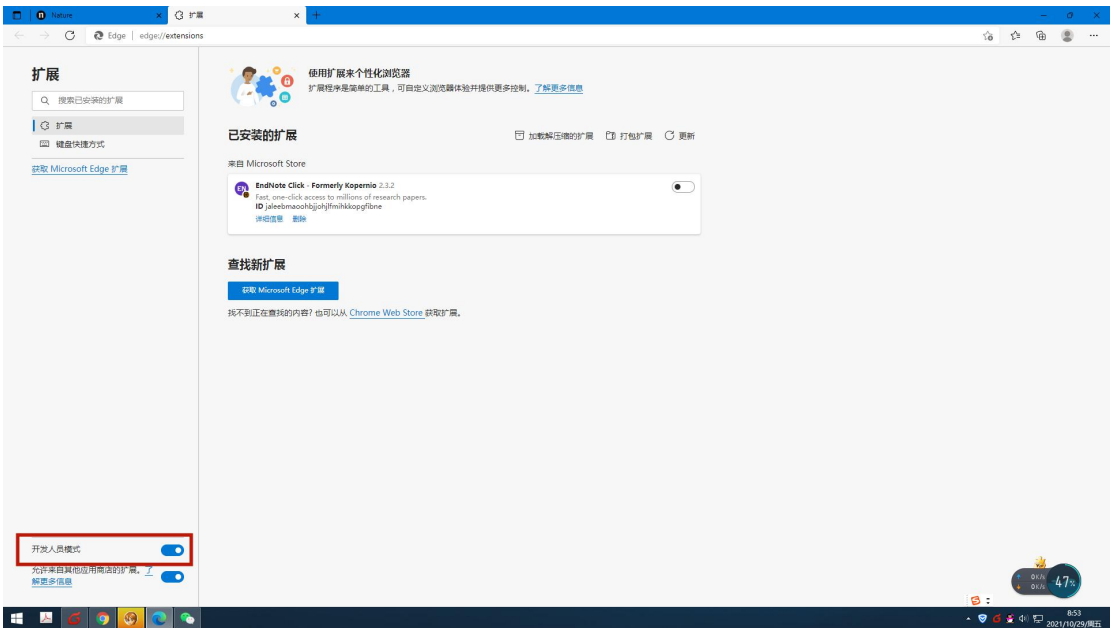

## **4.**点击"加载解压缩的扩展"。

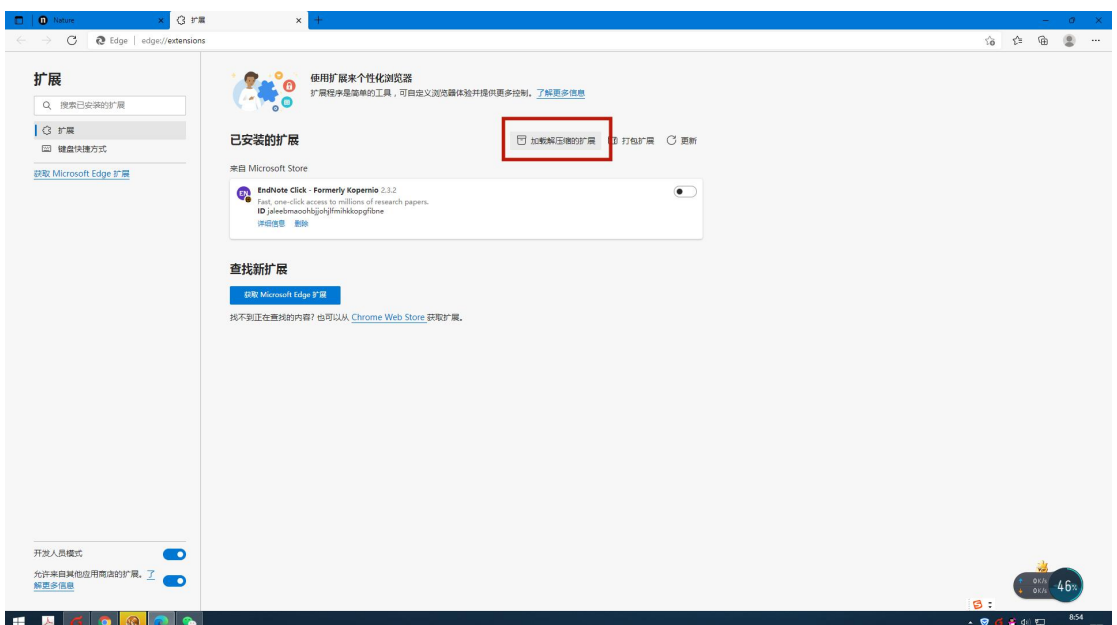

**5.**选择解压缩后的安装程序"**CXR**"文件夹。

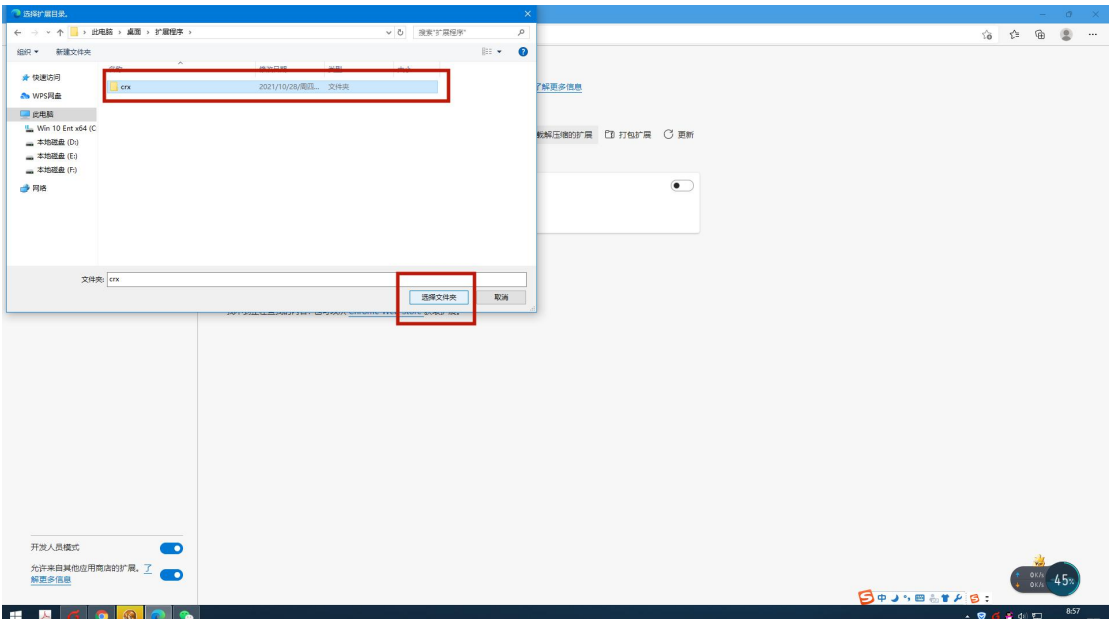

## **6.Scopus Document Download Manager** 扩展程序安装成功!

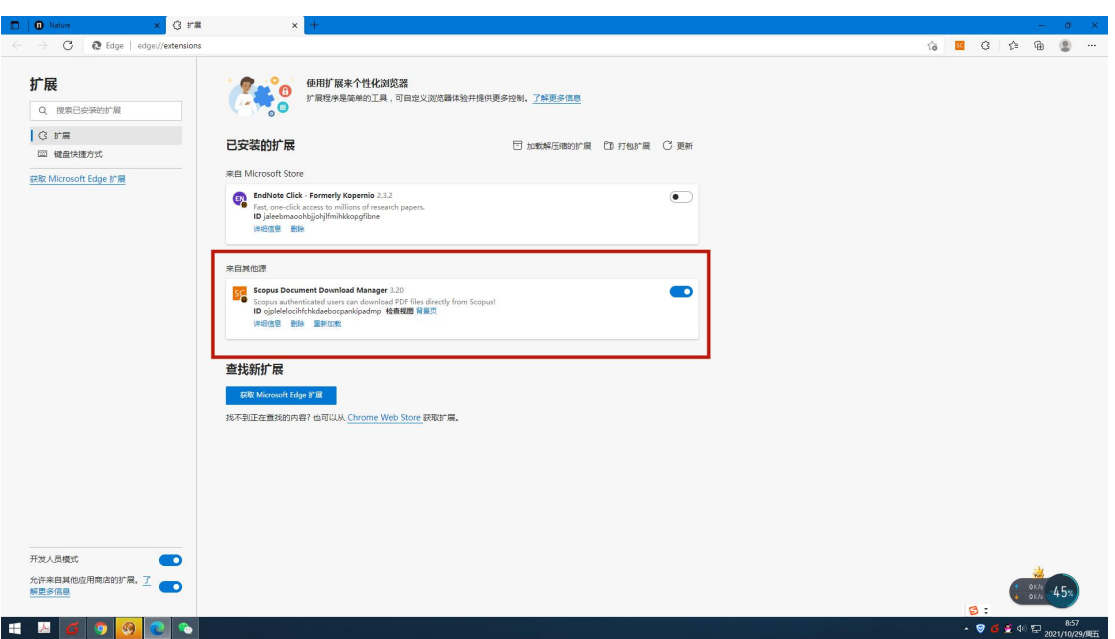

## **7.**关闭"开发人员模式"按钮。

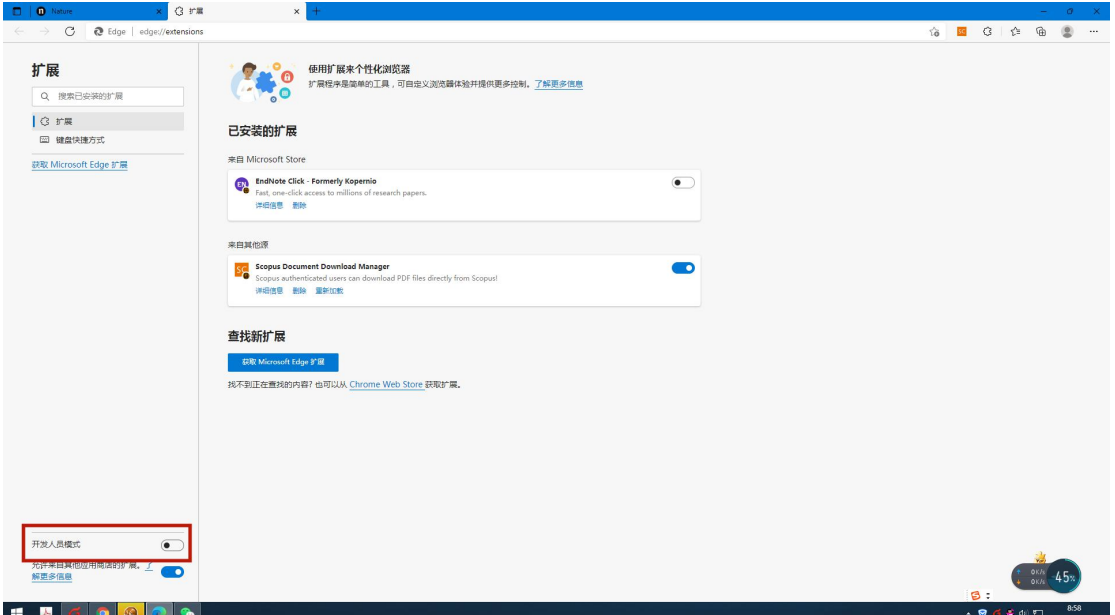